# GUIDE

1

Modification et mise à jour de votre page Facebook professionnelle

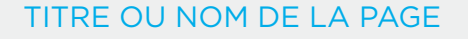

Pour changer le nom de votre page, rendez-vous dans le menu de gauche et cliquez sur l'onglet « À propos ».

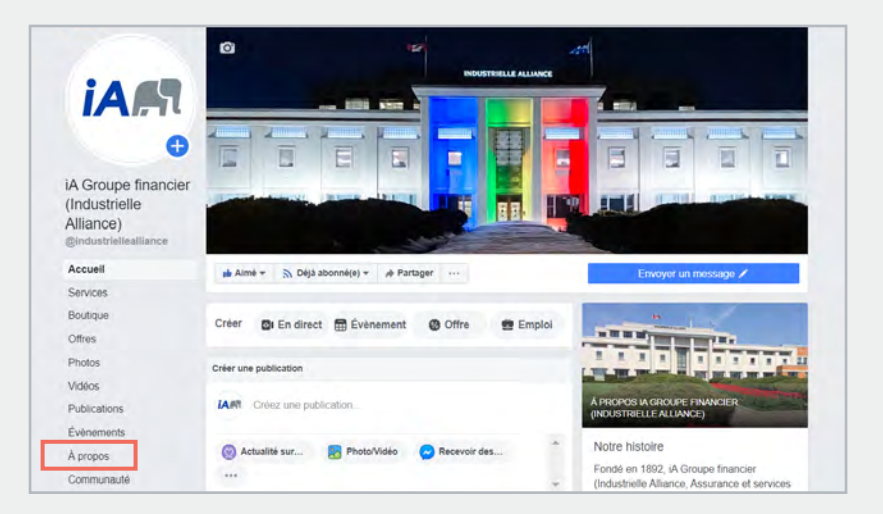

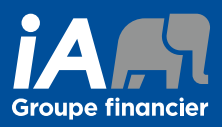

Cliquez sur le bouton « Modifier », situé à côté du nom de votre page. Sachez que vous devez<br>être l'administrateur de votre page pour faire ce changement.

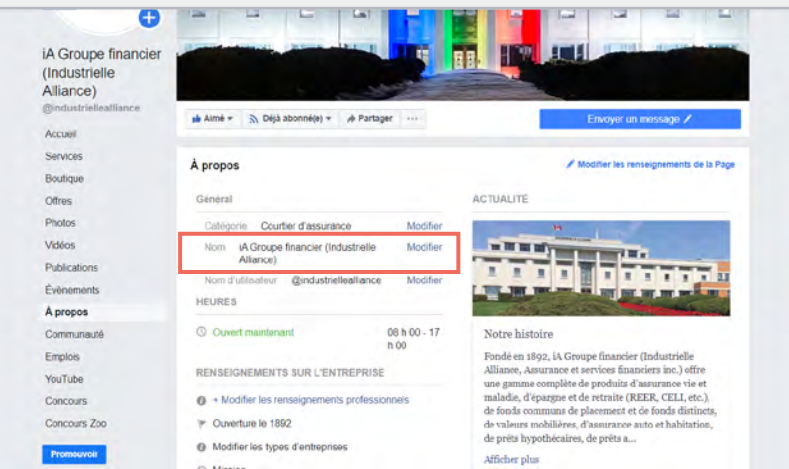

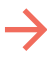

#### **Bon à savoir** :

Le changement de nom pourrait être soumis à l'approbation de Facebook et prendre quelques jours.

## **Si vous êtes un conseiller ou un directeur d'agence, votre nom de page doit se lire ainsi :**

Isabelle Boucher, conseillère en sécurité financière

OU

Isabelle Boucher, directrice d'agence

Il est interdit d'ajouter la mention « iA Groupe financier » dans le nom de votre page Facebook. Vous remarquerez également que la première lettre de votre titre doit être en minuscule.

#### **Si vous êtes l'administrateur d'une page d'agence, le nom de votre page doit se lire ainsi :**

iA Groupe financier - Agence Châteauguay

Faites bien attention de respecter la façon dont on doit écrire « iA Groupe financier ». Vous remarquerez les points suivants :

- « iA » s'écrit avec un « i » minuscule et un « A » majuscule
- « Groupe » s'écrit avec un « G » majuscule
- « financier » s'écrit avec un « f » minuscule
- Vous devez séparer « iA Groupe financier » et le nom de votre agence par un tiret

**Il est interdit d'insérer le nom d'un conseiller dans le nom de la page Facebook d'une agence.** Vous devez également utiliser le nom officiel de votre agence.

## PHOTO DE COUVERTURE DE LA PAGE

iA Groupe financier met à votre disposition une banque d'images pour la couverture de votre page Facebook. Elle se trouve au bas de cette page dans la section « Documents utiles » : https://vitrine-web.ia.ca/carriere/facebook. Vous ne pouvez utiliser une image qui n'a pas été approuvée par le Service de l'expérience numérique et de la gestion de la marque.

Voici maintenant comment mettre à jour votre photo de couverture.

Sur votre page, déplacez votre curseur sur l'appareil photo situé dans le coin supérieur gauche de votre photo de couverture. La mention « Changer la couverture » paraîtra. Cliquez dessus.

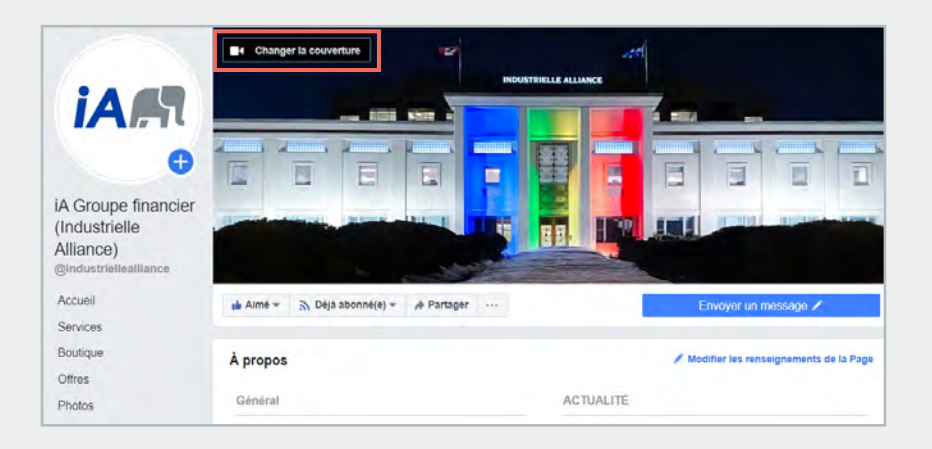

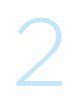

1

Cliquez ensuite sur l'option « Importer une photo/vidéo » et choisissez une photo sauvegardée dans votre ordinateur et qui répond aux exigences d'image de marque de iA Groupe financier. Sauvegardez les modifications.

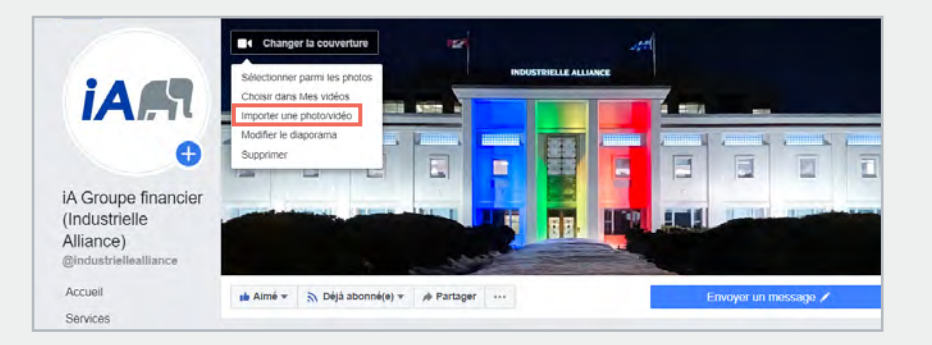

## PHOTO DE PROFIL DE LA PAGE

Déplacez votre curseur sur votre photo de profil et cliquez sur « Actualiser ».

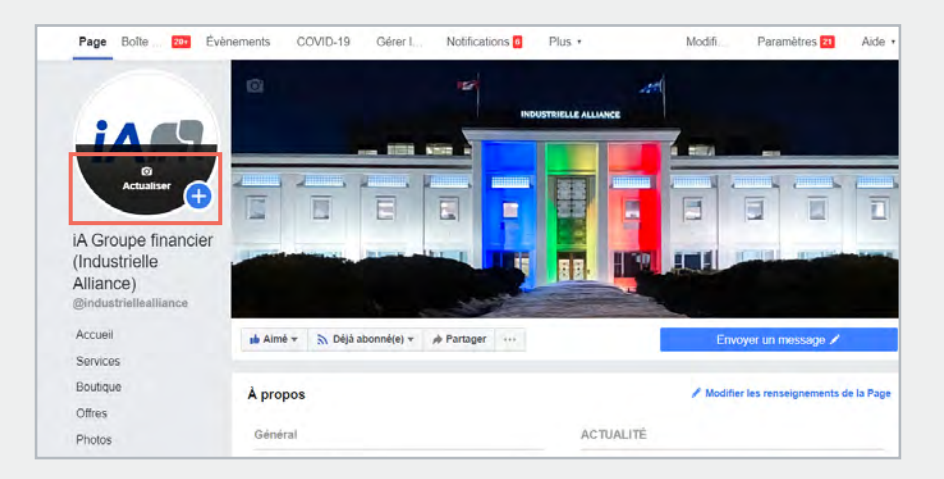

1

Dans le menu déroulant qui paraîtra, cliquez sur « Importer une photo », et importez la photo que vous souhaitez voir en photo de profil.

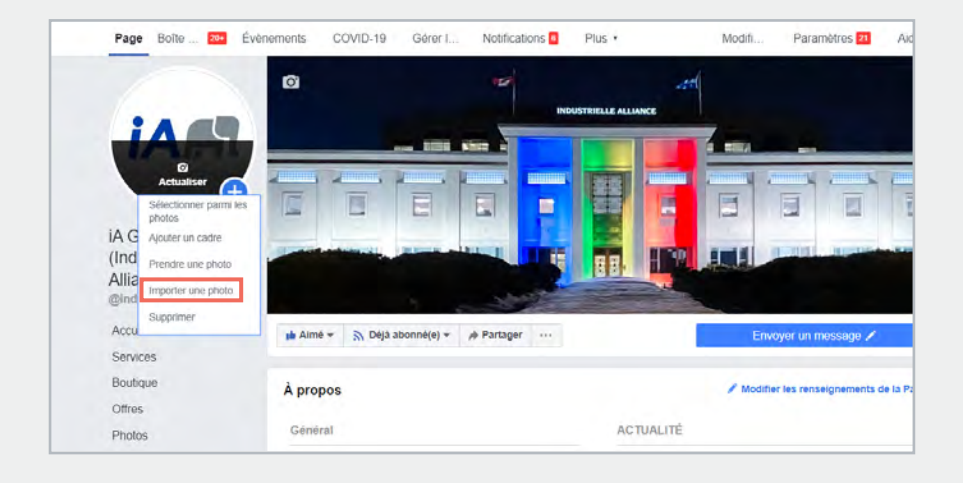

Après avoir téléchargé votre photo, la fenêtre ci-dessous s'ouvrira. Elle offre des outils pour ajuster votre photo au bon format.

Le cercle jaune représente la section de votre photo qui sera visible sur votre profil. Pour ajuster votre photo, vous pouvez utiliser l'outil « Faites glisser pour repositionner » qui est entouré de rouge, ou l'outil entouré de vert pour grossir ou rapetisser votre image.

**Si votre page est une page d'agence**, vous devez absolument réduire la taille de l'image avec l'outil entouré de vert pour que tous les éléments de votre image soient visibles.

**Si vous avez une page conseiller**, vous pouvez simplement ajuster l'image afin que l'on voit bien votre visage.

Une fois l'image ajustée, n'oubliez pas de cliquer sur « Enregistrer ».

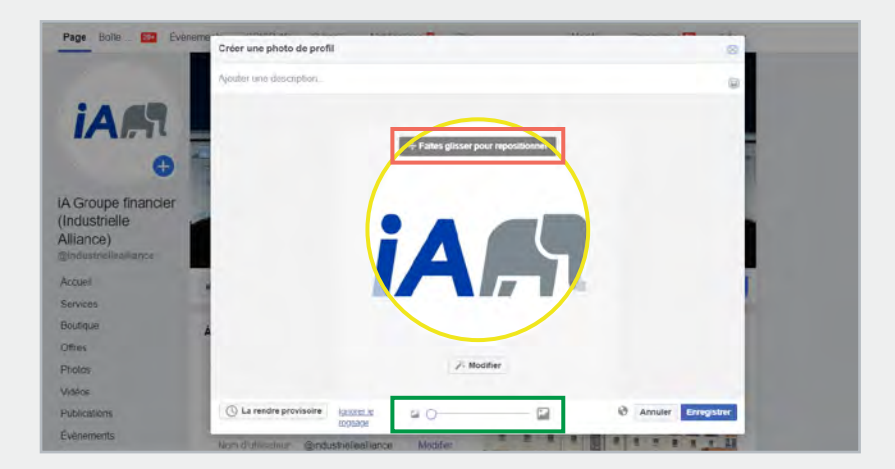

Pour obtenir de l'information sur le type de photo de profil que vous pouvez utiliser, merci de consulter l'un des guides suivants :

- Le guide de création de pages Facebook pour les conseillers du réseau Carrière si vous êtes un conseiller ou un directeur d'agence;
- [Le guide de création de pages Facebook pour les agences du réseau Carrière](https://files.ia.ca/-/media/files/vitrine-web/downloads/facebook/pdf/srm159-25-guidefacebookagences.pdf?la=fr&hash=69A19D3B31E1FC6182C8B65A0092899925426378) si vous êtes l'administrateur de la page Facebook d'un agence.

**À noter que pour les pages d'agences, il est interdit d'utiliser une autre image que le logo de votre agence. Vous ne pouvez en aucun cas utiliser une photo qui représente votre équipe ou un conseiller, par exemple.**

## RESSOURCES POUR PUBLIER DU CONTENU CONFORME À LA MARQUE iA

## **Sachez qu'en aucun cas vous êtes autorisé à créer vous-même du contenu visuel dans lequel on retrouve le logo ou des images appartenant à iA Groupe financier.**

Les visuels qui font référence à iA doivent obligatoirement être approuvés par le Service de l'expérience numérique et de la gestion de la marque.

Heureusement, nous mettons à votre disposition une banque d'images et de publications constamment mise à jour afin de vous offrir du contenu actuel et de qualité à publier sur votre page.

Vous pouvez trouver ce contenu à l'adresse suivante : https://vitrine-web.ia.ca/carriere/facebook/publications-facebook.

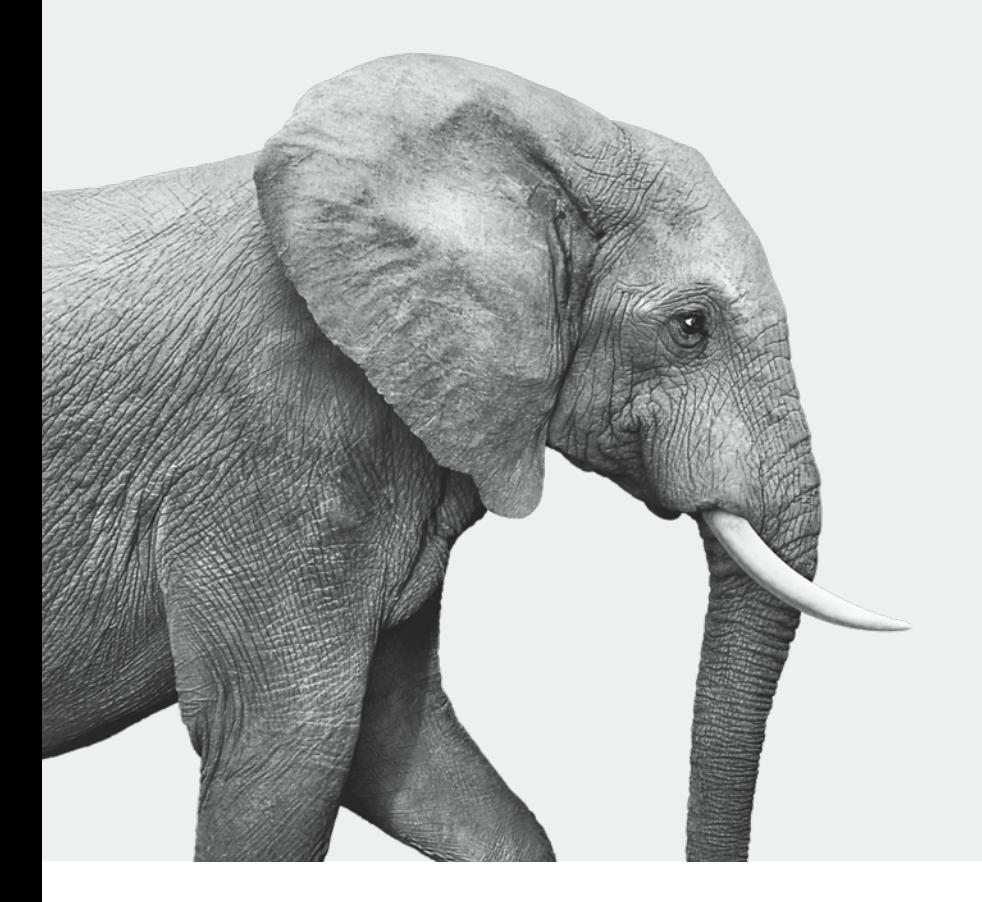

**Vous avez des questions?**  Écrivez-nous au social@ia.ca

## ON S'INVESTIT, POUR VOUS.